### **SCORE** User Input

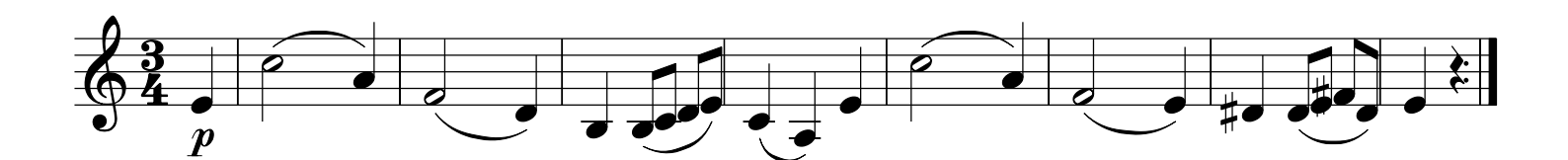

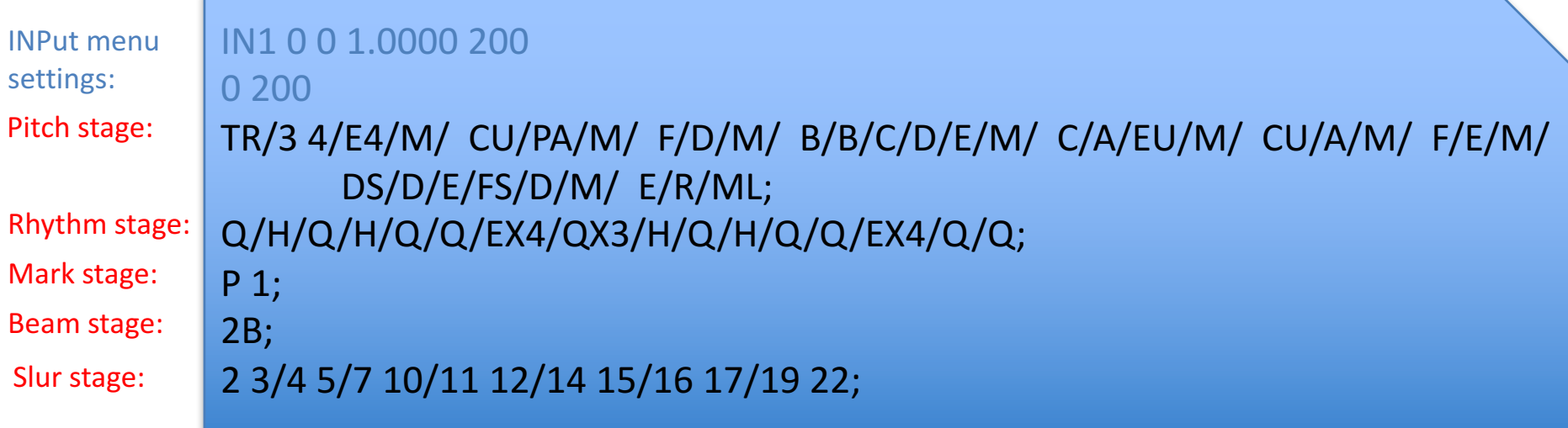

- Input data can be saved to a text file (as shown above)
- This file can be loaded back into the SCORE editor later with the **REad command.**

### EDIt Command

- The EDIt command can be used to return to the User Input codes to change the music.
- Using the EDIt command will loose the spacing

```
IN	1
1.5	200	1
TR/3	4/OE4/	M1/C5/A4/	M1/F/D/	M1/B3/B/C4/D/E/	M1/C/A3/E4/	M1/C5/A4/	
      M1/F/E/ M1/DS/D/E/FS/D/ M1/E/R/ MRL1;
Q/H/Q/H/Q//EX4/Q///H/Q/H/Q//EX4/Q/;
P 1.09;
7 + 8/9 + 10/19 + 20/21 + 22;2 + 3/4 - 5/7 - 10/11 - 12/14 + 15/16 - 17/19 - 22;
```
• Notice that there is no spacing information, just sequential symbolic data.

## Internal Graphic Representation

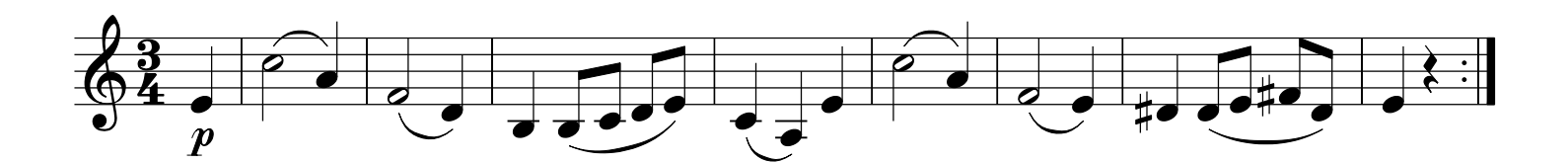

- User Input mode used for data entry
- Internally translated to a representation which can be graphically modified (such as LJ, or adjusting the beam height here)

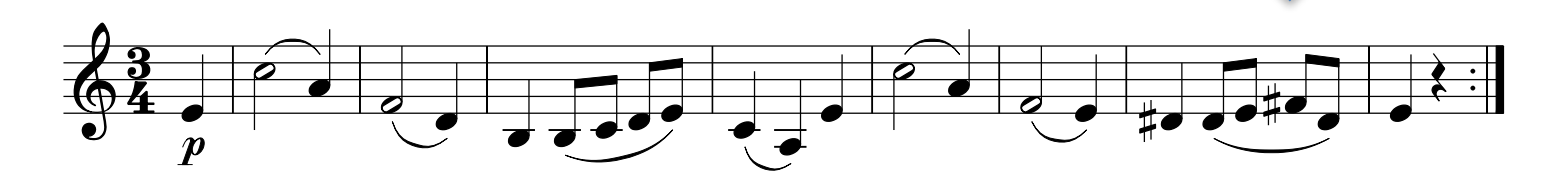

- .mus files contain binary form of graphical data (stored with SA and SM commands)
- PMX command will save graphical data in ASCII text format.

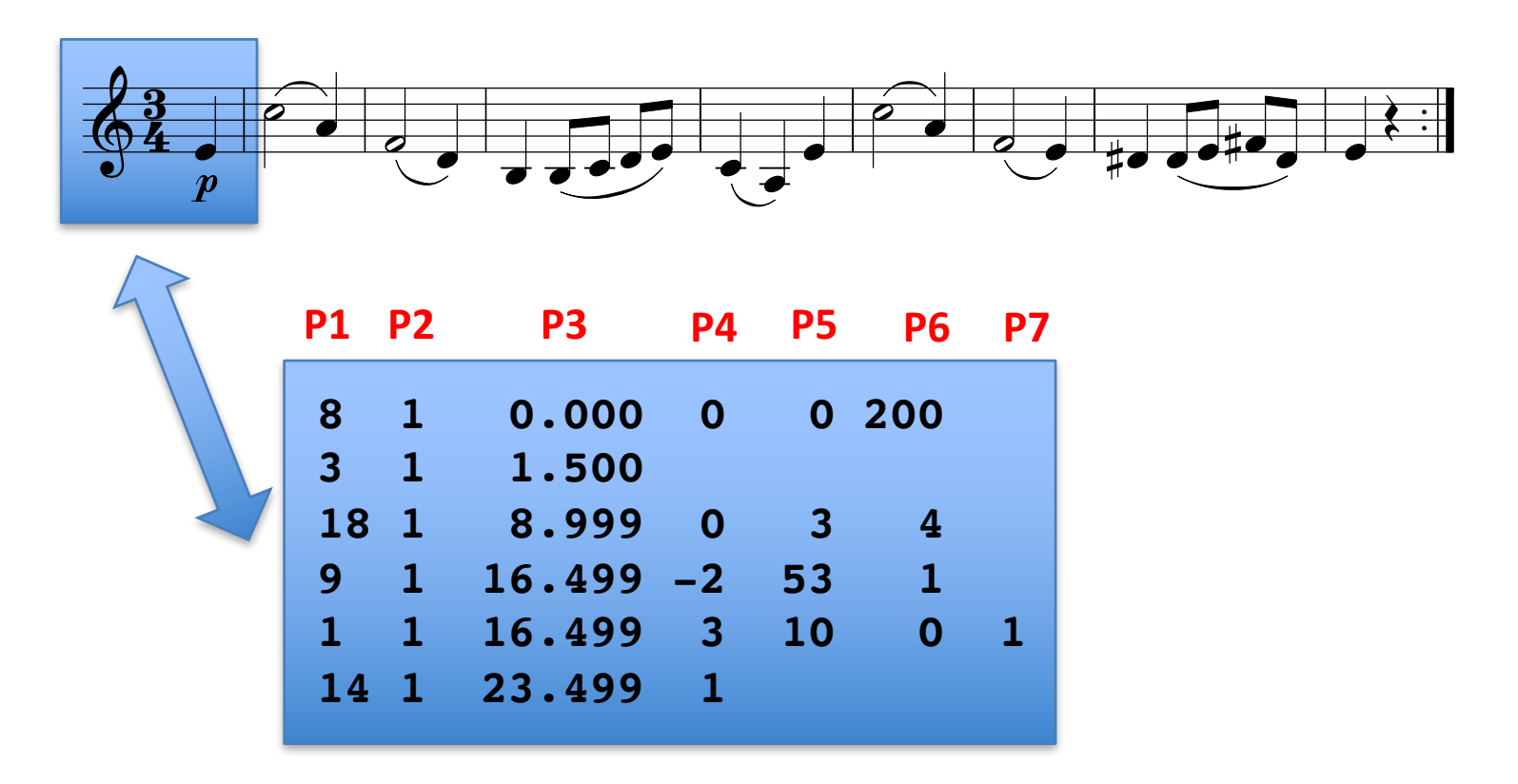

- Each row represents a graphical music object
- Each column represents a particular parameter for the object
- Empty trailing columns contain implicit zeros

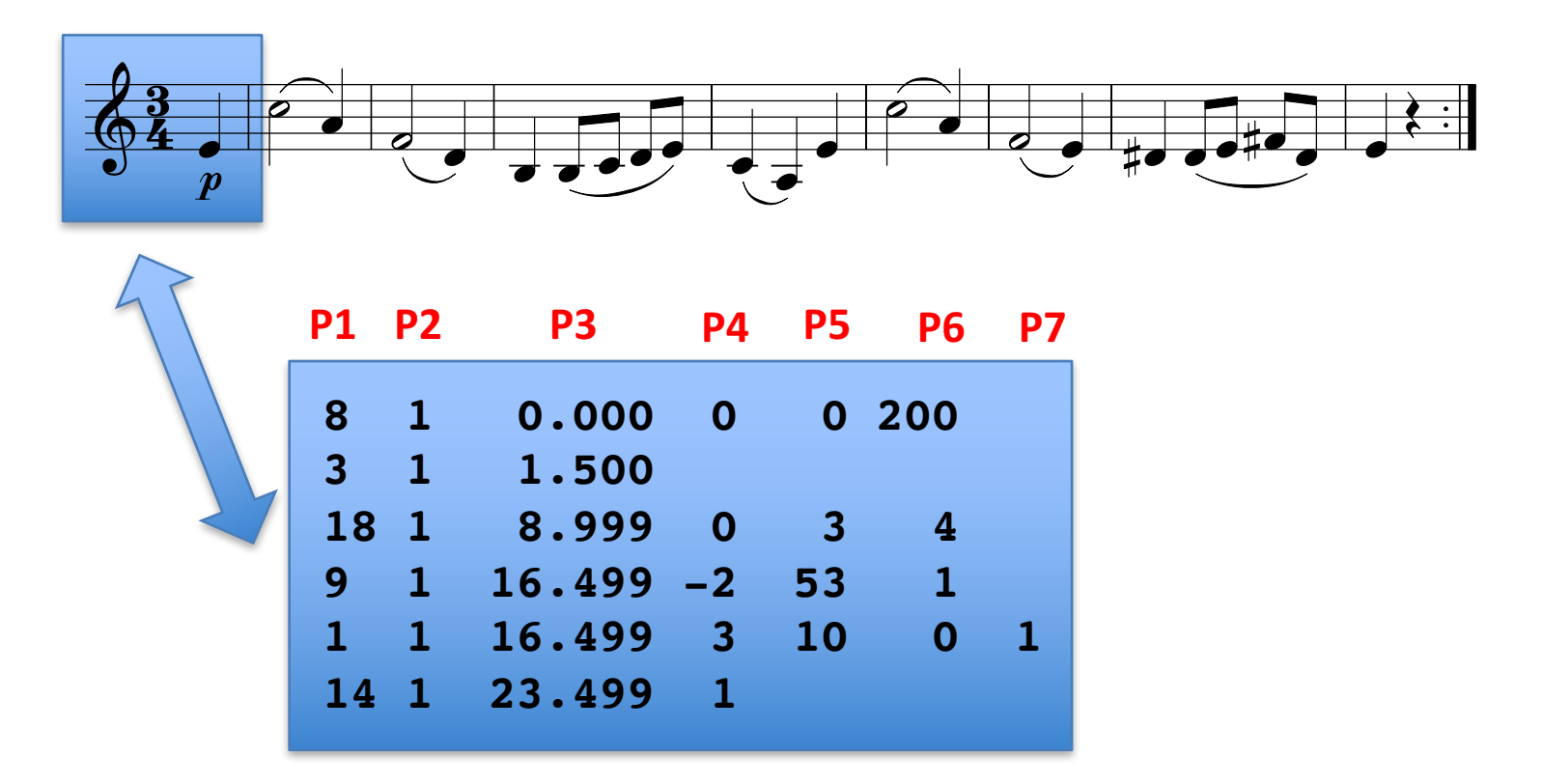

- Parameter 1 (P1) always means the "item type" for the line:
	- $P1=8$   $\rightarrow$  staff
	- $P1=3$   $\rightarrow$  clef
	- P1=18  $\rightarrow$  time signature
	- P1=9  $\rightarrow$  graphic symbol
	- $P1=1$   $\rightarrow$  note
	- $P1=14$   $\rightarrow$  barline

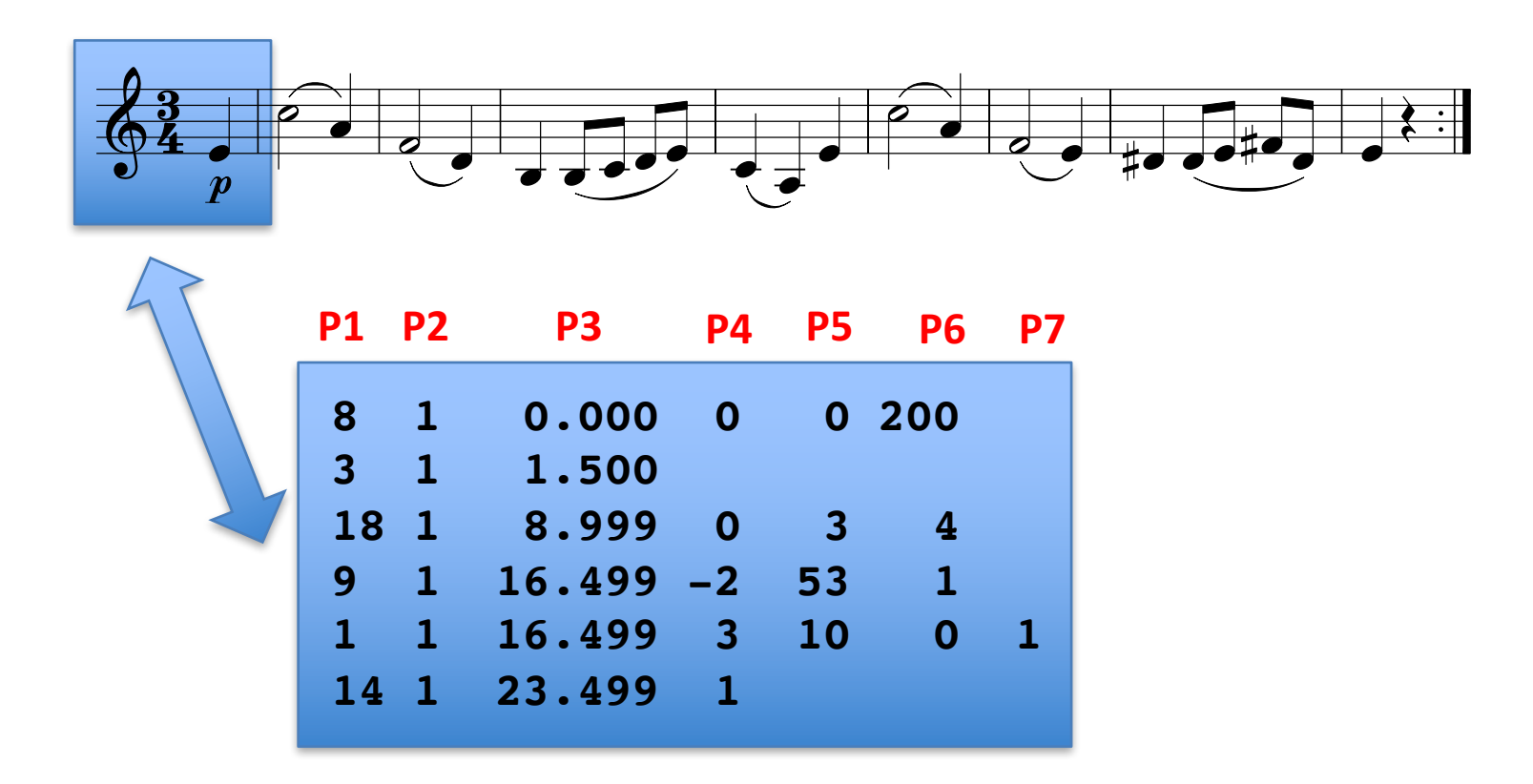

- Parameter 2 (P2) always indicates the staff number on which item belongs
- In this case all items are on staff 1

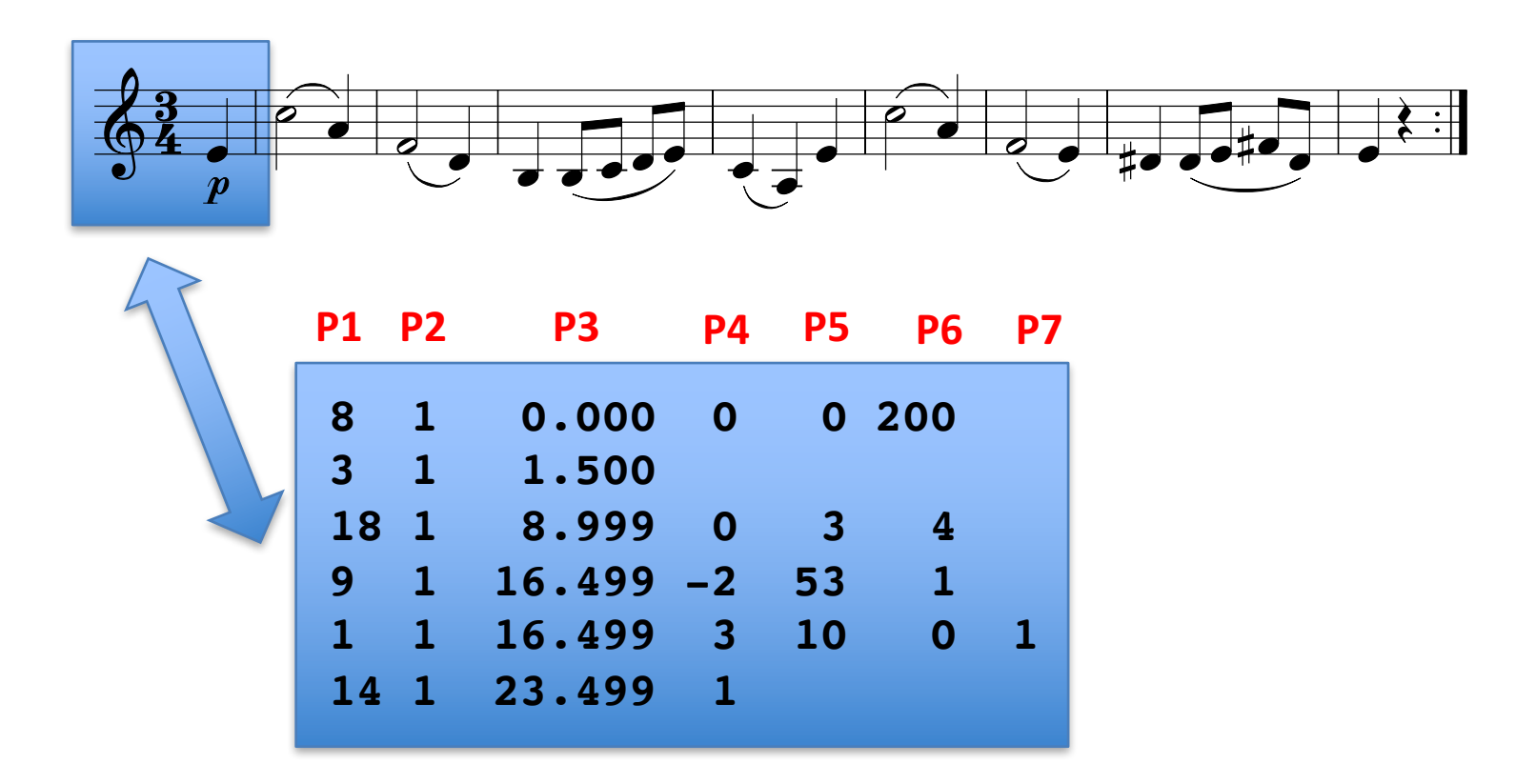

- Parameter 3 (P3) always means horizontal position
- Horizontal scale is fixed:  $0 =$  left printing margin,  $200 =$  right printing margin
- Some objects (staff, beam, slur) require two horizontal positions, in this case P3 is the left horizontal position of the item, and P6 is the right one.

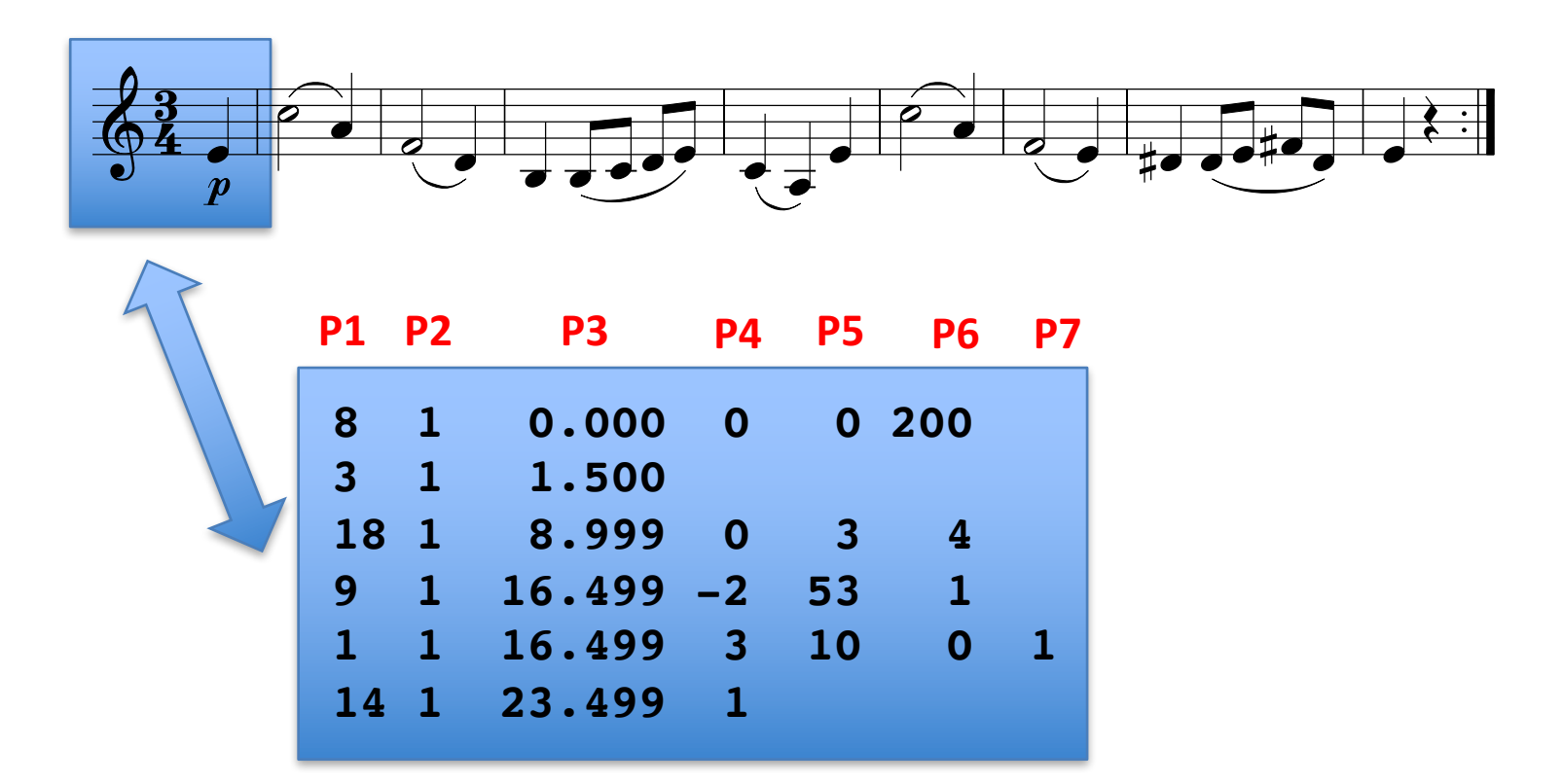

• Parameter 4 (P4) *usually* means vertical position in terms of diatonic steps:

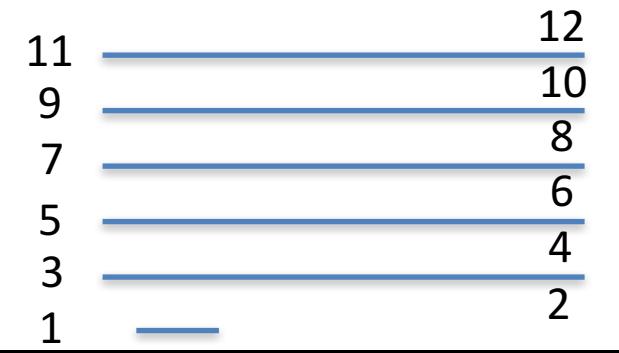

• Similar to DARMS

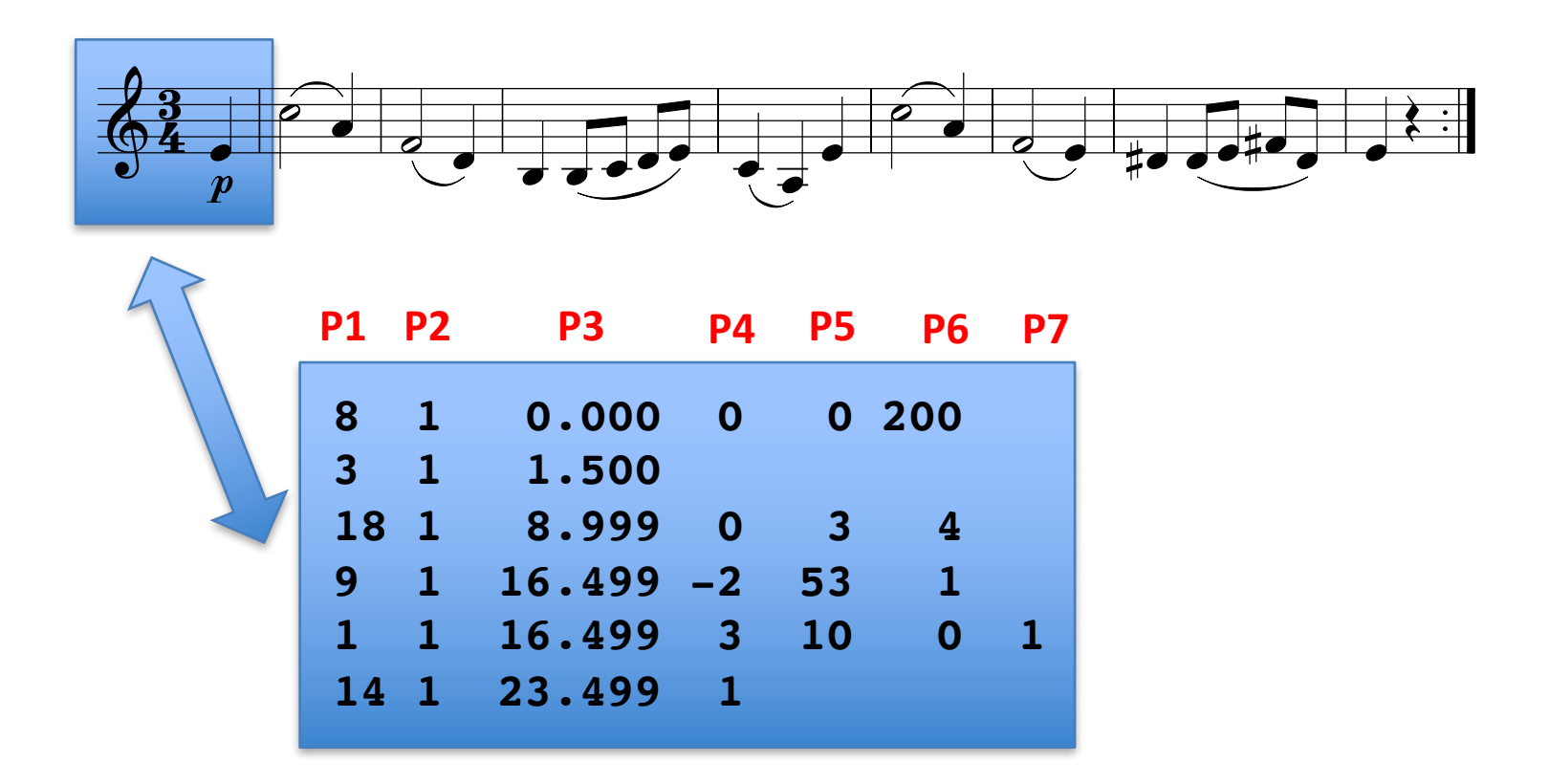

• Parameters above P3 will have contextual meanings depending on item type (P1 value)

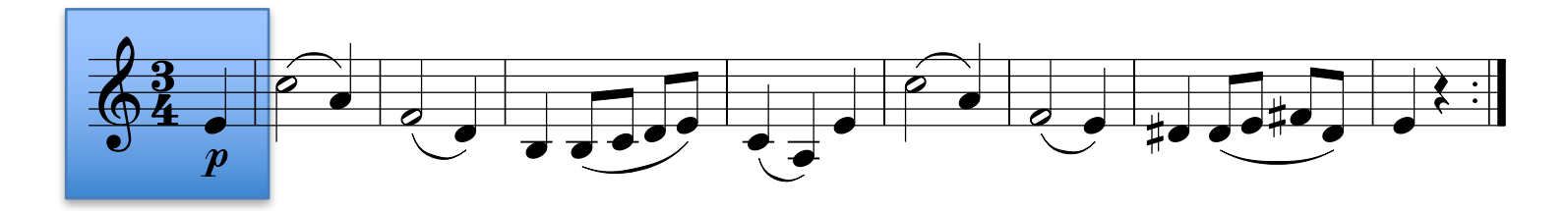

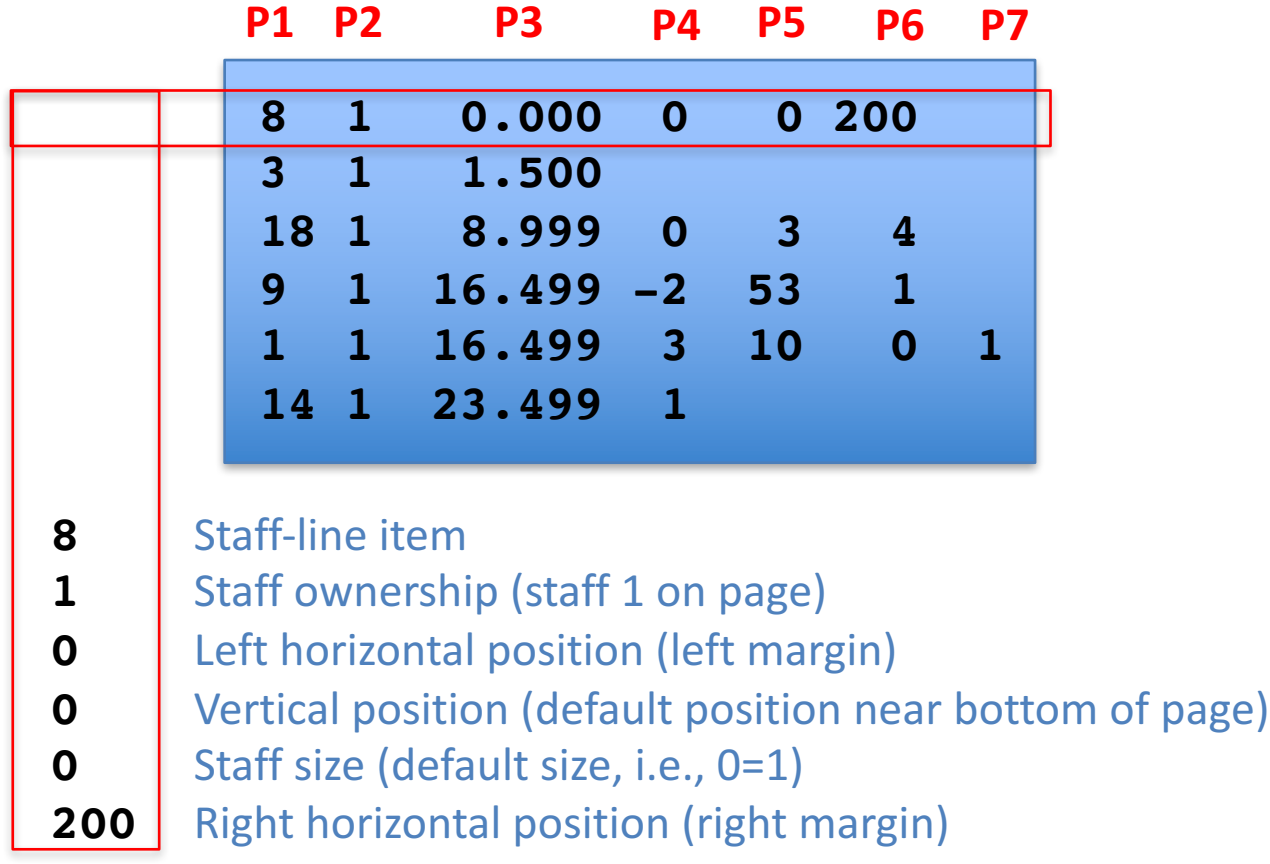

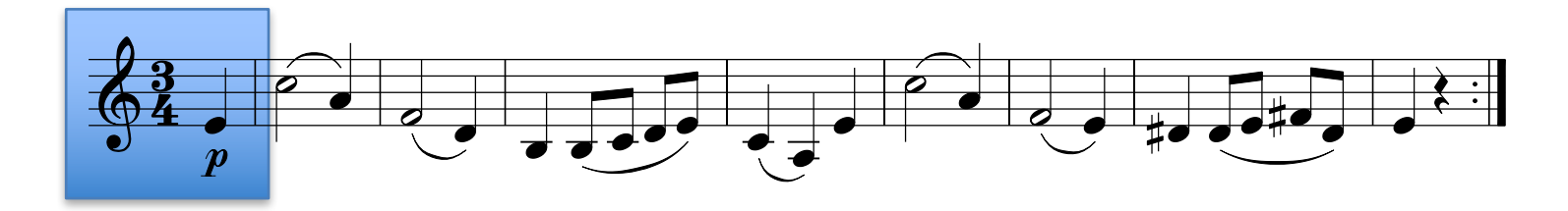

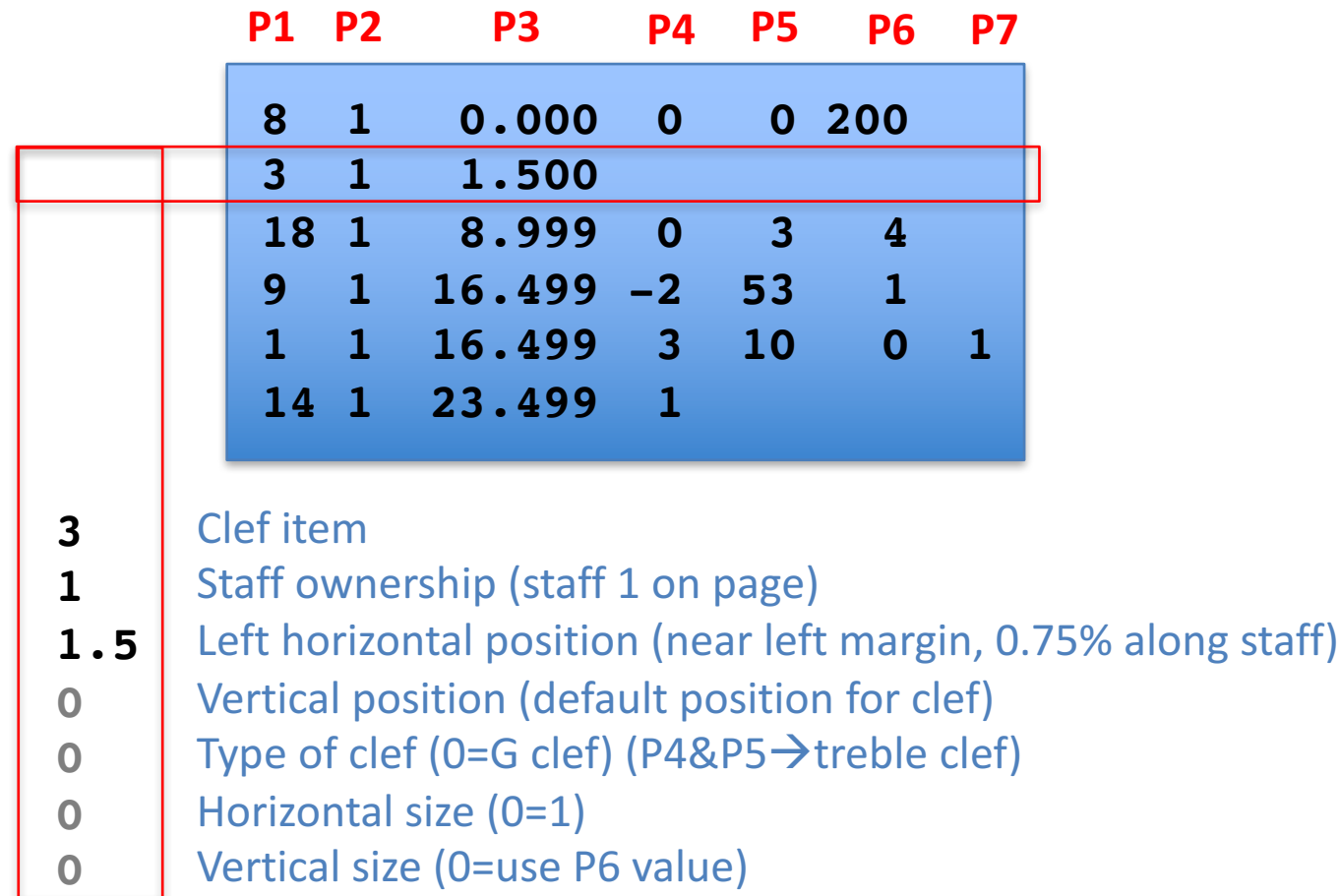

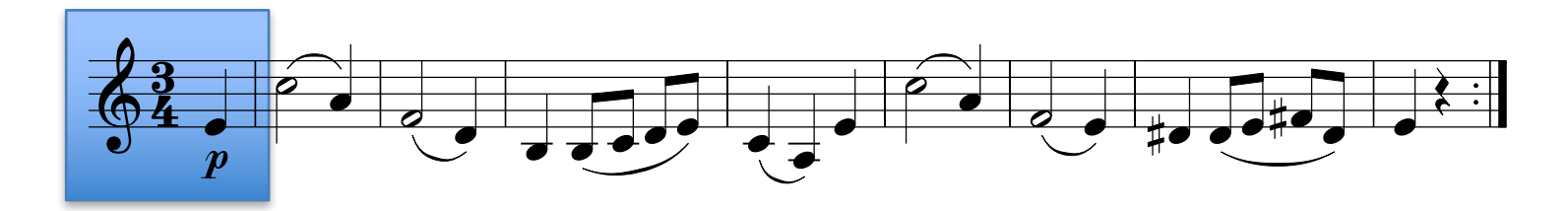

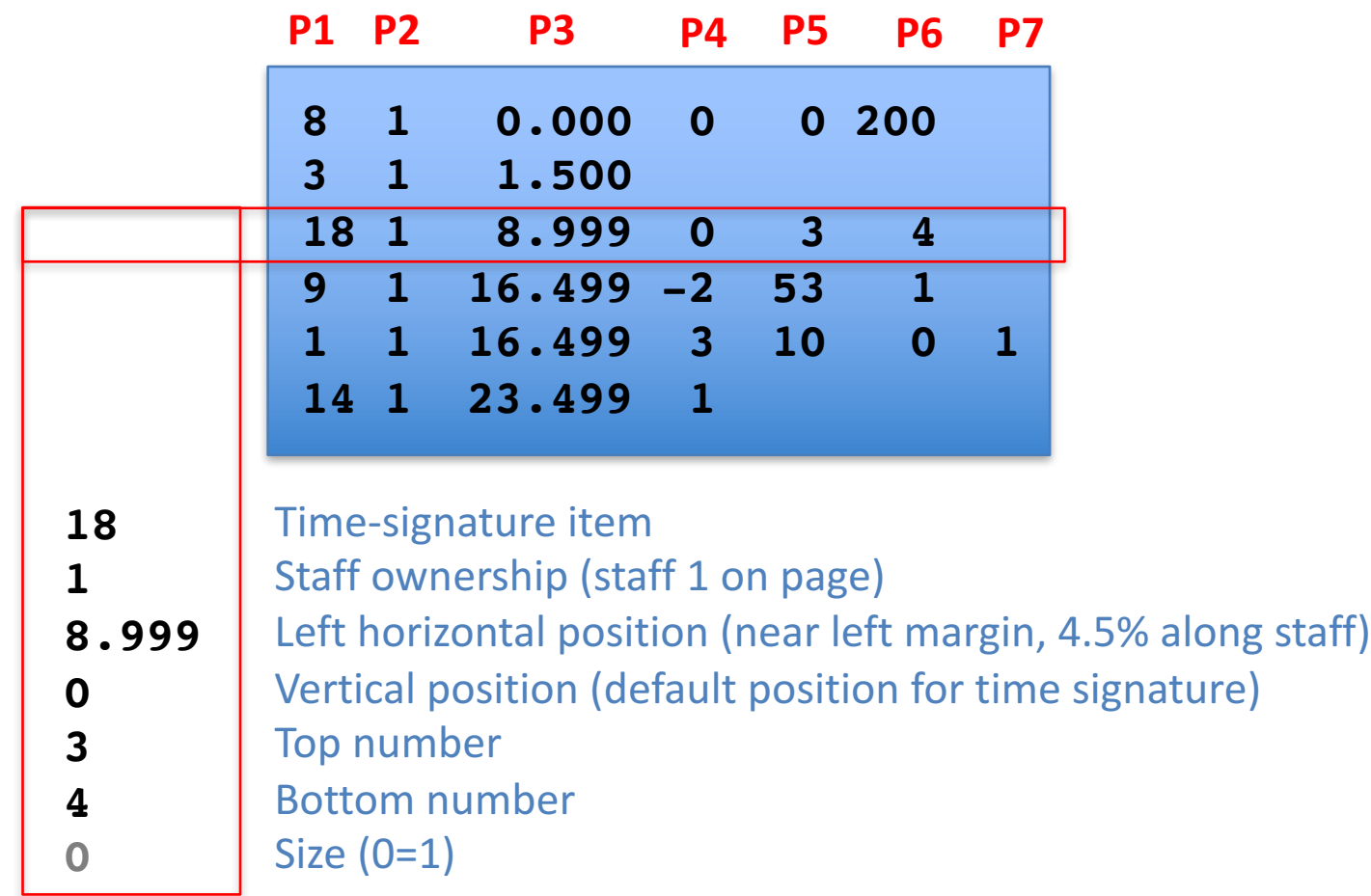

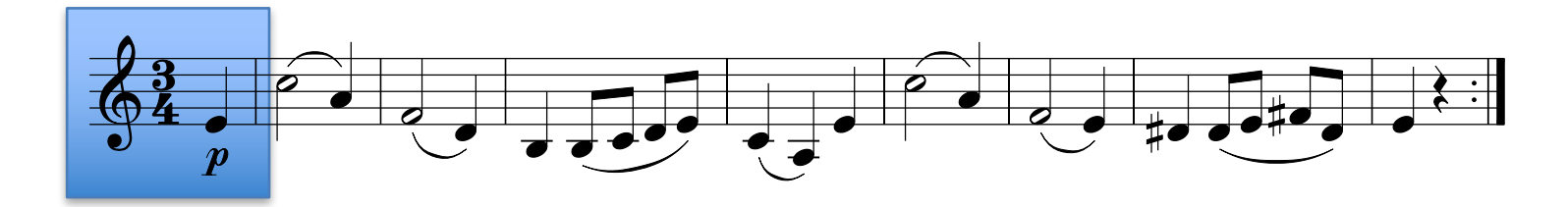

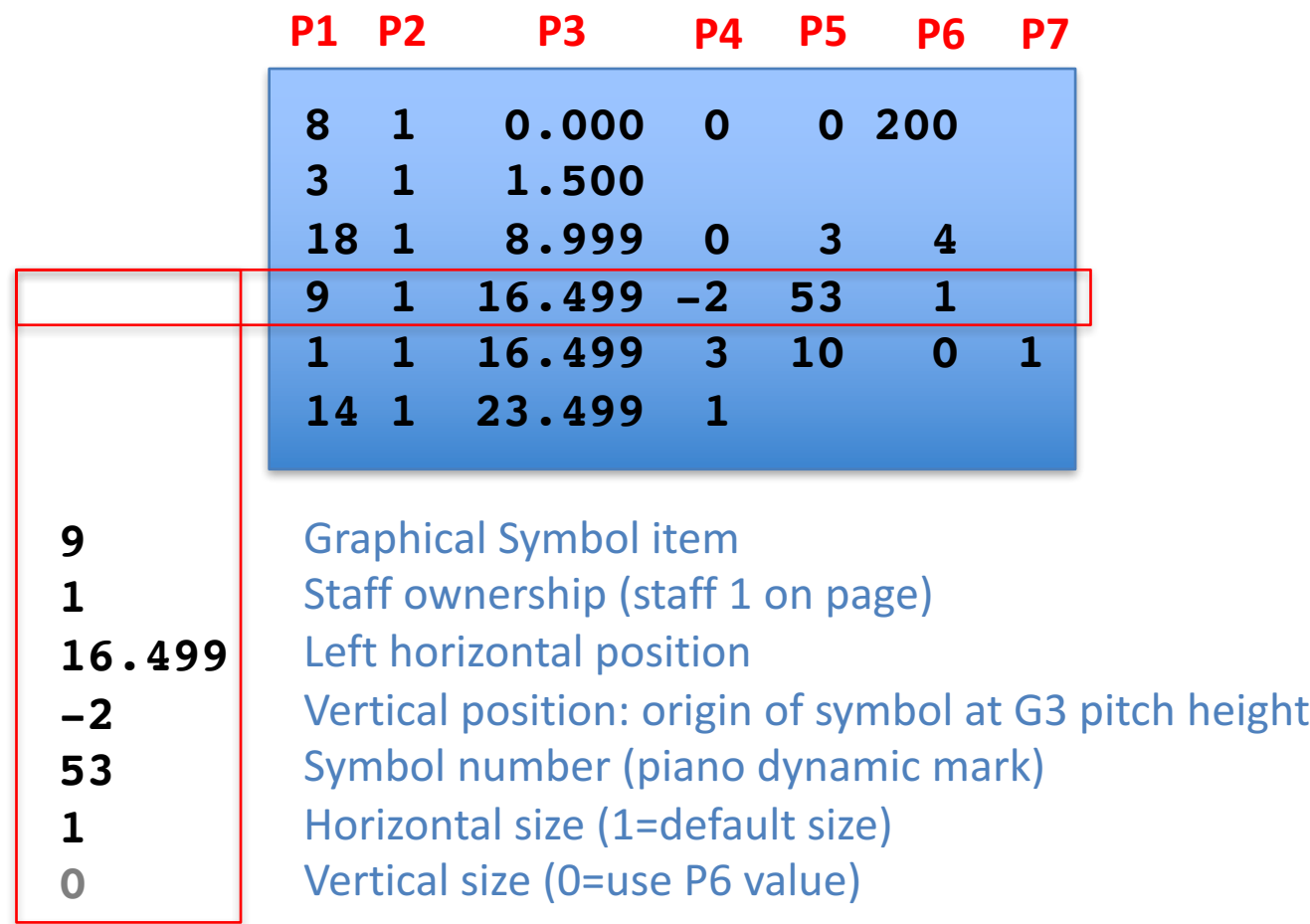

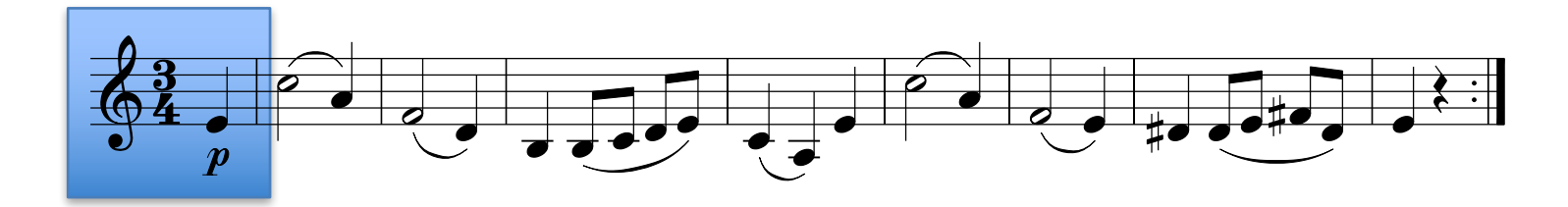

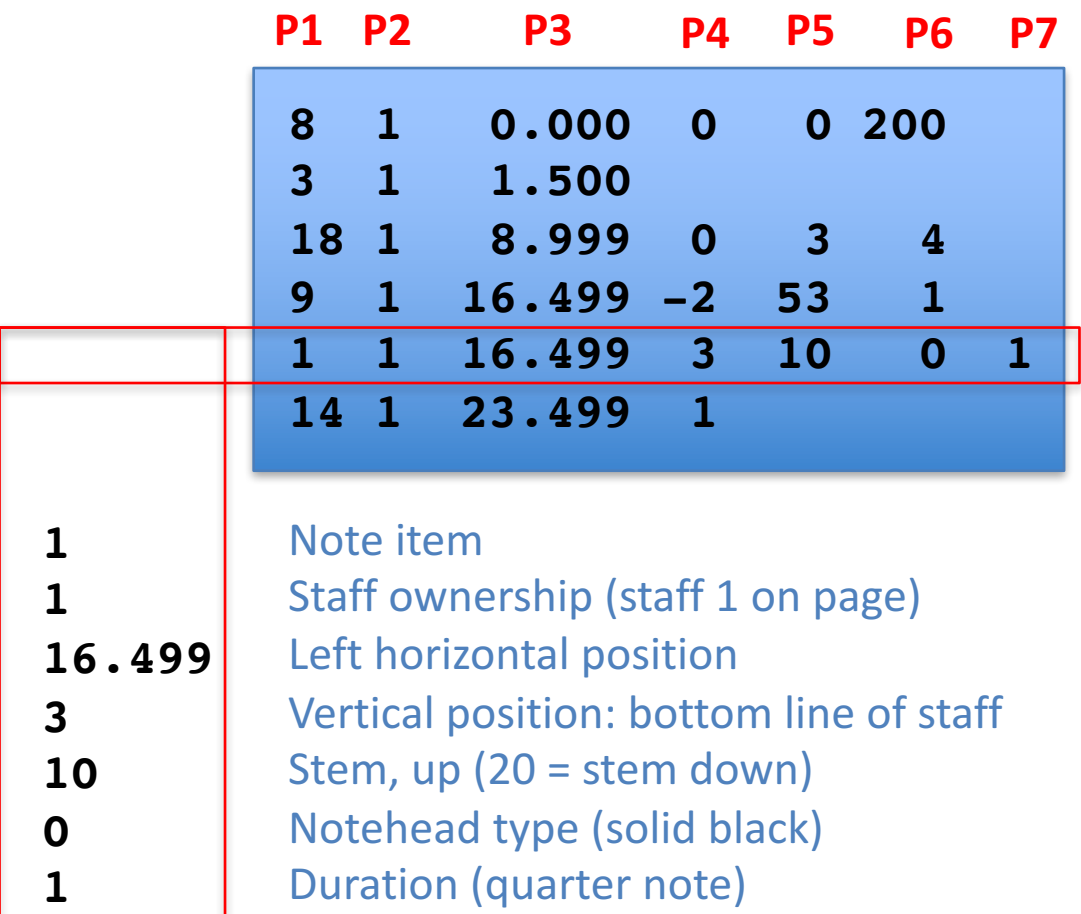

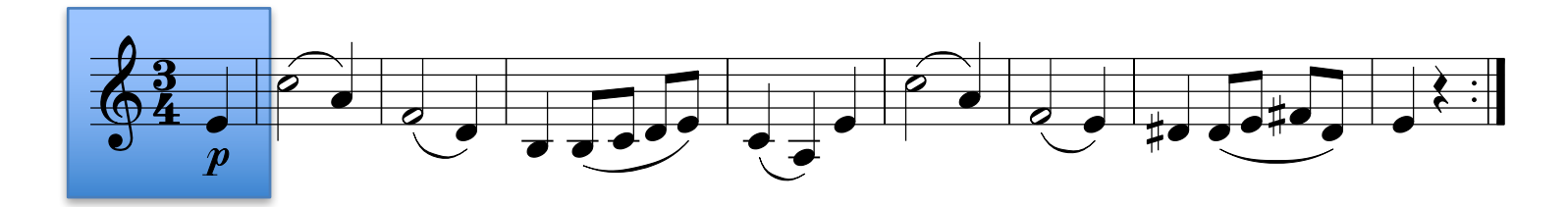

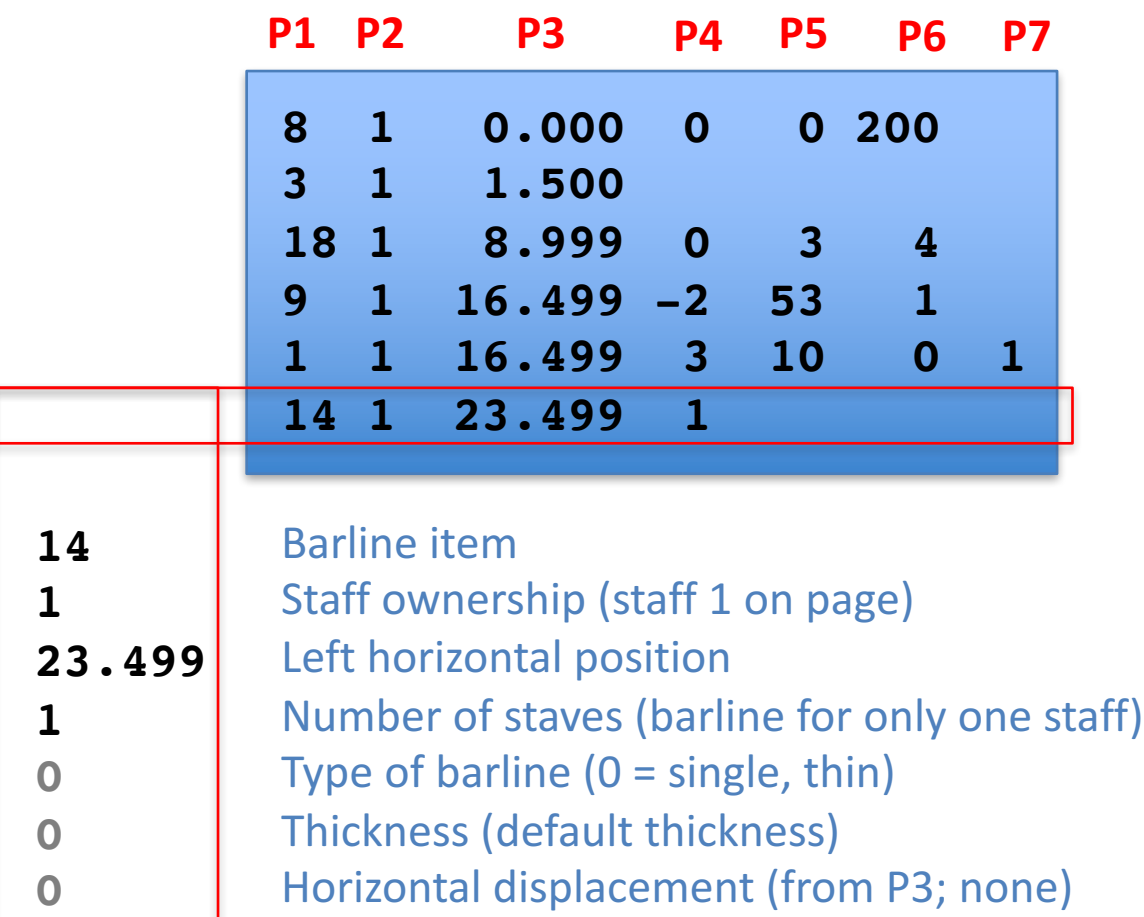

## **SCORE Editor Parameter Access**

- When editing an item, its parameters are displayed at the top of the window
- To edit an item, click on the lower left corner of the item (not the middle!)

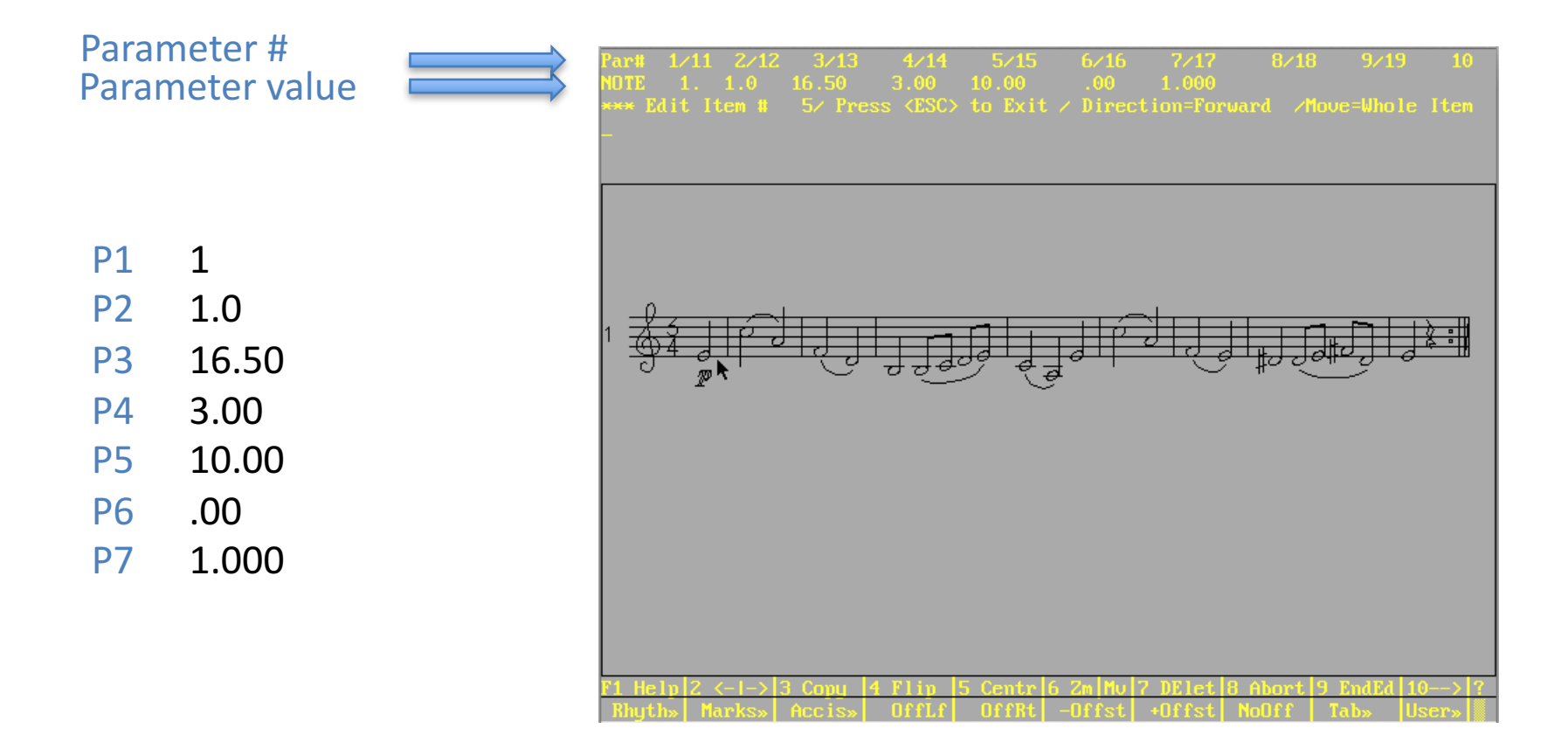

### Change a parameter to a specific value

- When editing an item, type the parameter number, a space, then the new value.
- Move the note to the top space on the staff (P4=10): **4 10** (then enter key)

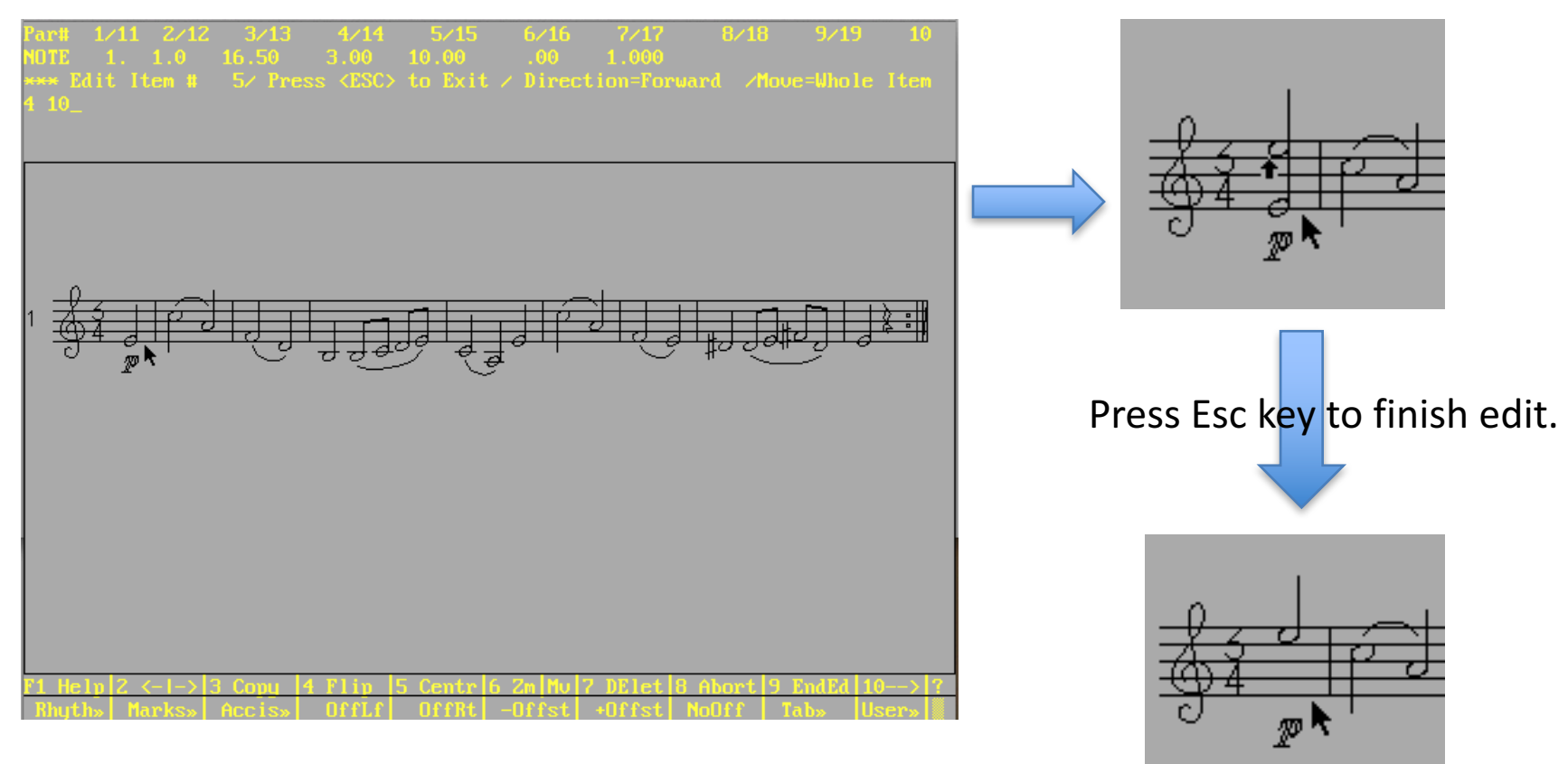

F8, esc to cancel changes; F3 to make a copy and keep original

# Changing by command

• Select a note with mouse, then type "FLIp" and the stem will flip direction:

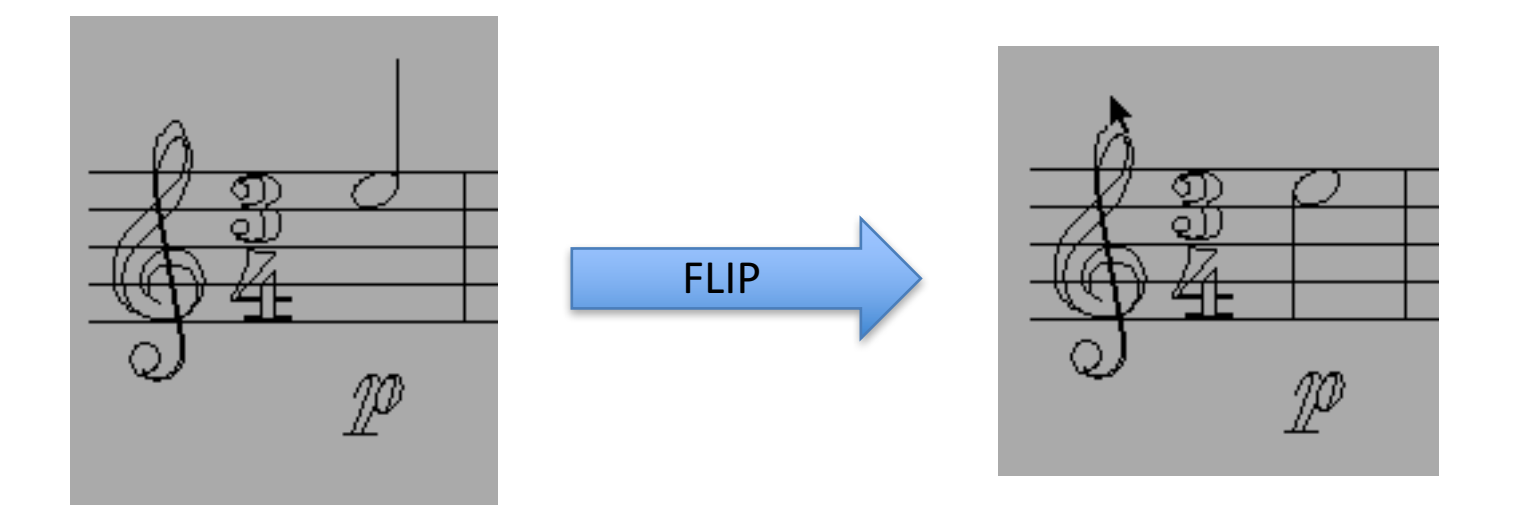

• Could also be done by typing "5 20" (but would not work if there was accidental which is stored in the 1's digit of P5)

#### Example Note Parameters

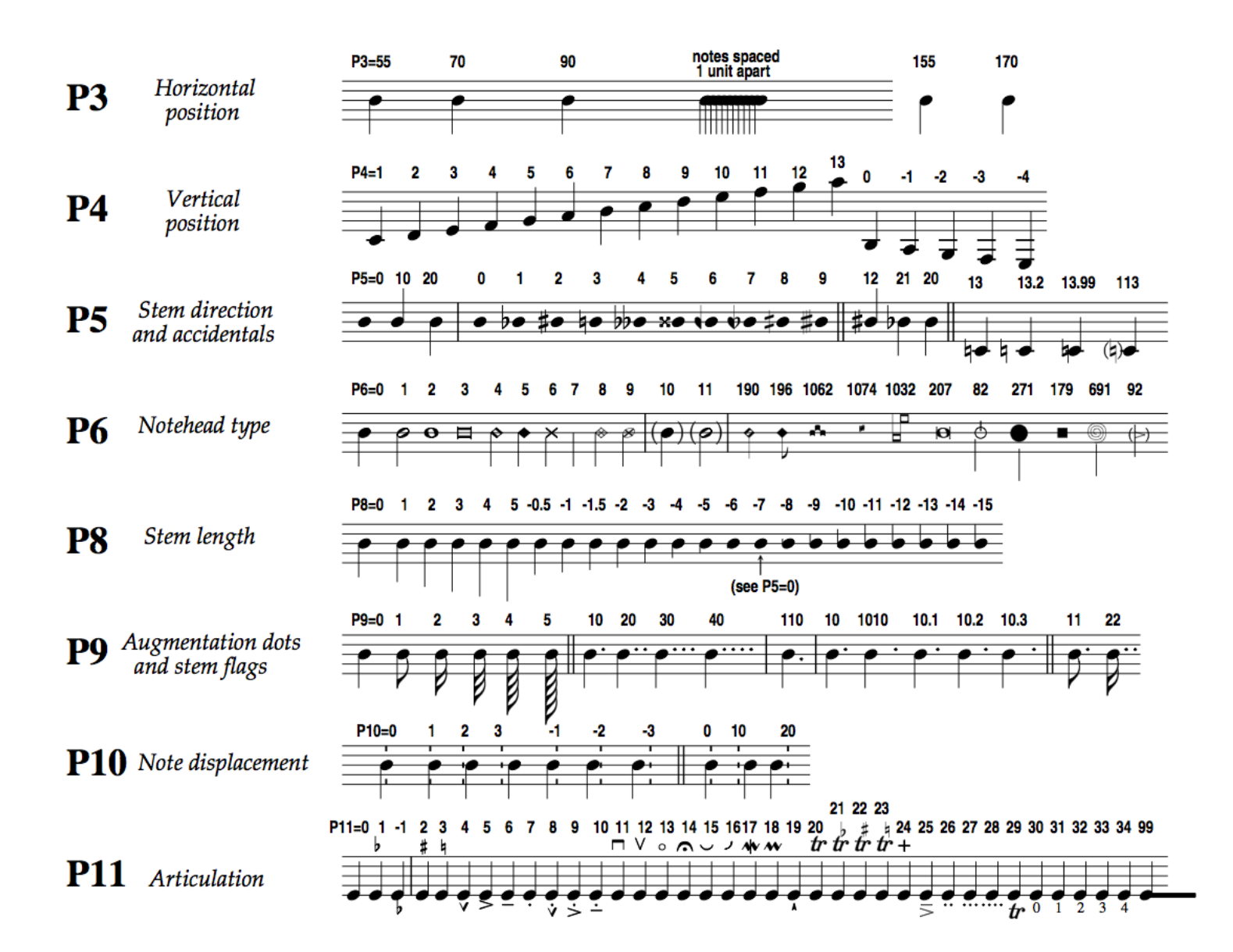

## Example Note Parameters (2)

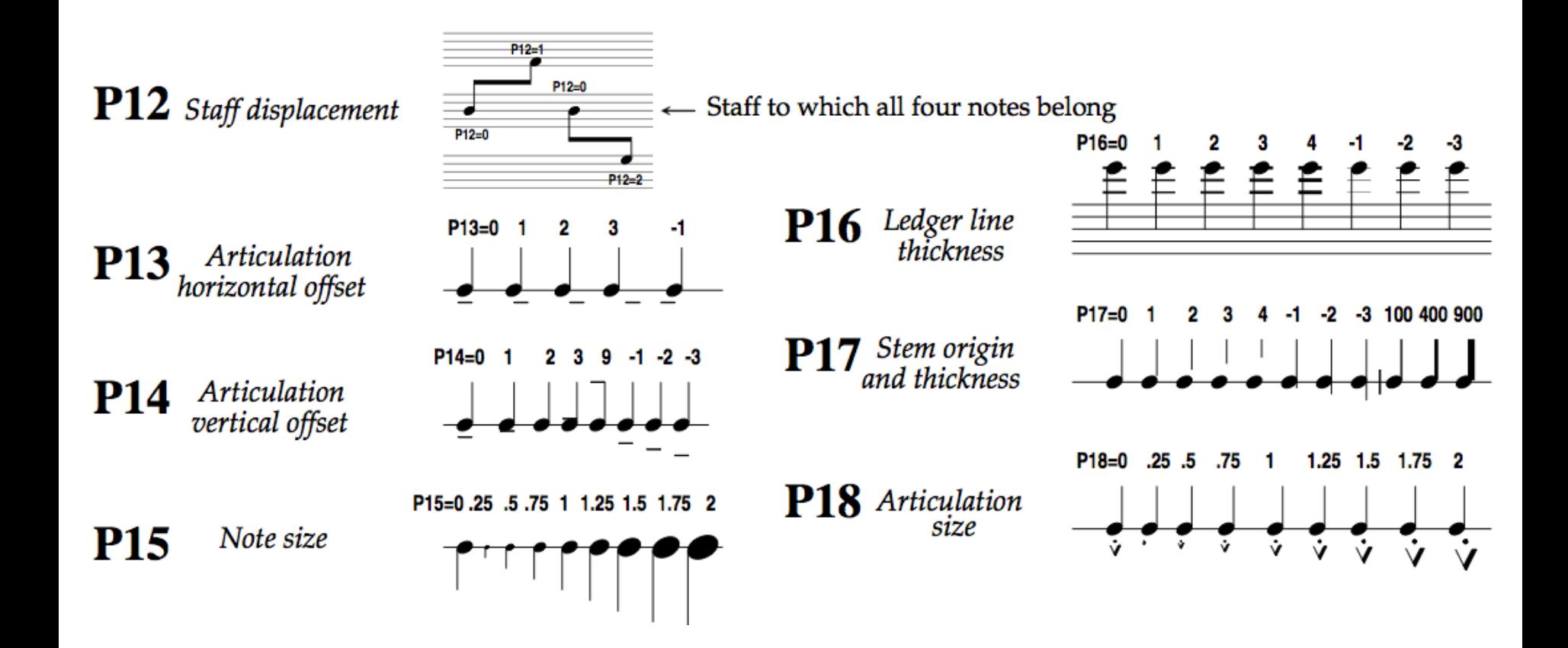

### Example Slur/Tie Parameters

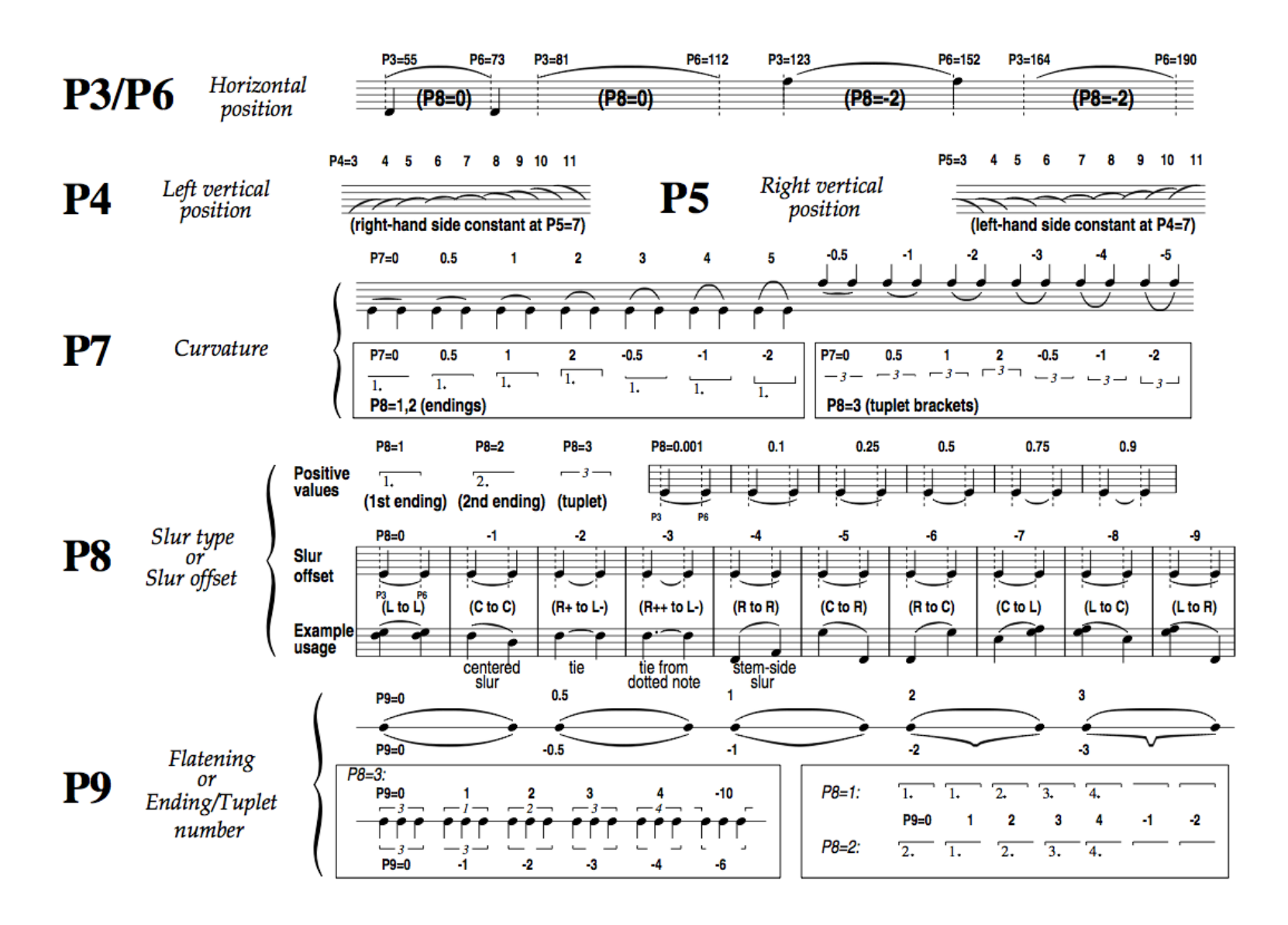

## Example Slur/Tie Parameters (2)

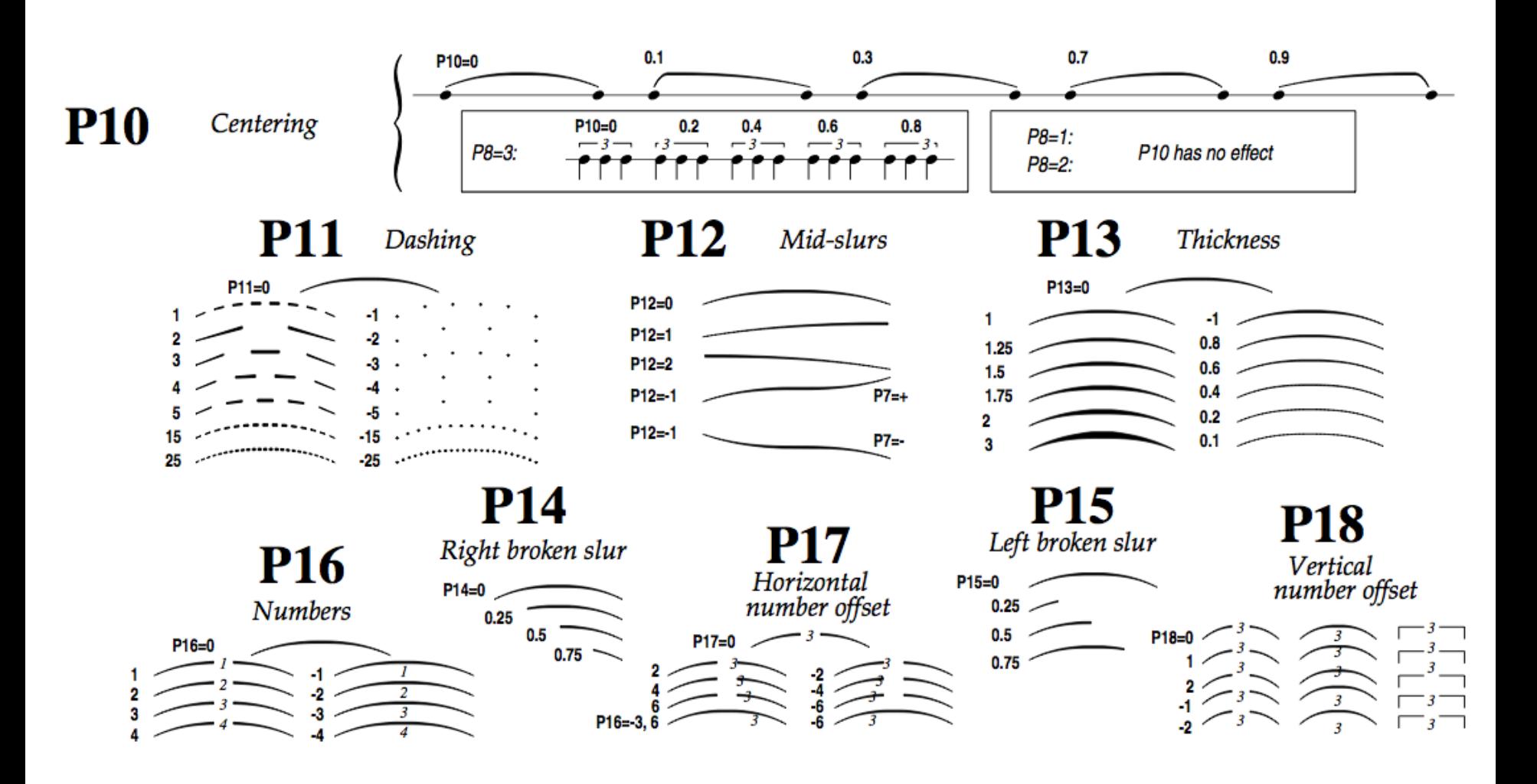

## Visually change a parameter

- Type alt-# while editing an object to allow the parameter to be changed by mouse or arrow keys. For example change the stem length by typing alt-8 and then moving the mouse up/down or left/right; or usually better: use the arrow keys on the keyboard to increment the parameter one step at a time.
- You can set the increment size by typing (in command or edit modes): **INC #**

where  $\#$  is an increment amount. "INC 1" will set the increment size to 1 unit, "INC 0.25" sets it to 0.25 units. Typing "INC" by itself will report the current increment size.

• Try setting the increment size to 1, and the use alt-6 on a note to scroll through the notehead shapes.

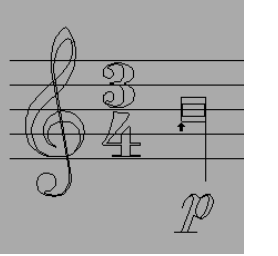

 $P6 = 101$ 

## Adding Items by Parameter List

• Type in parameter list in command mode to insert item into data directly:

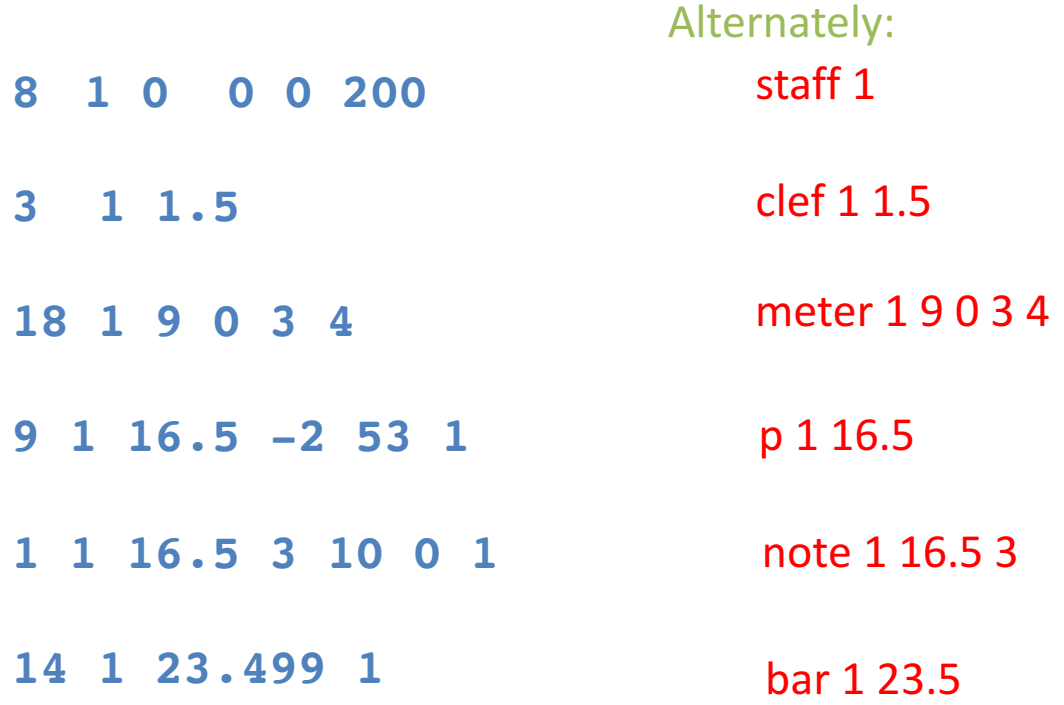

## Data Ordering

• Items can come in any order:

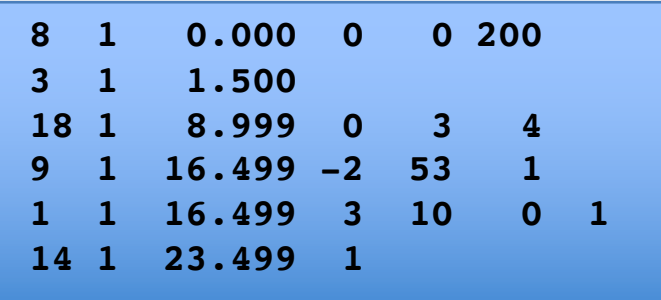

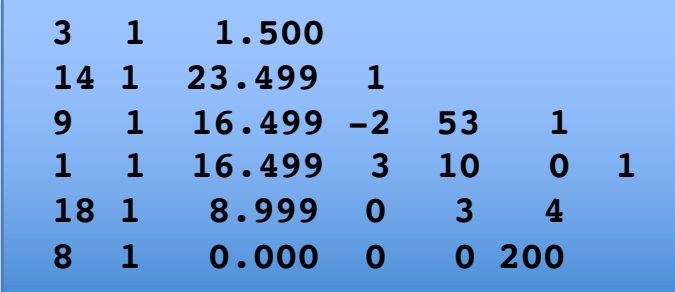

• Both versions produce the graphical music notation

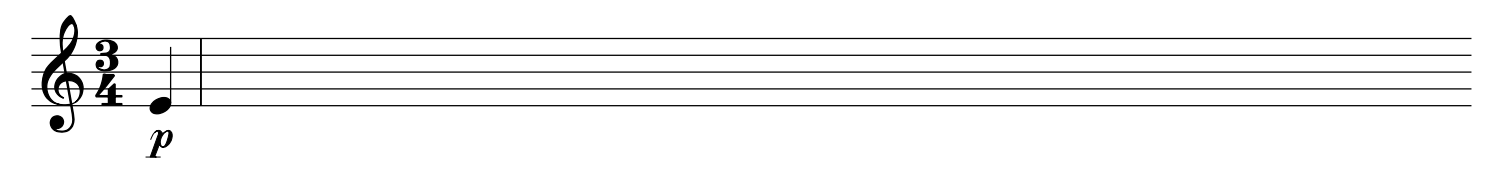

• Item order in data controls print order (in SCORE 4 and earlier):

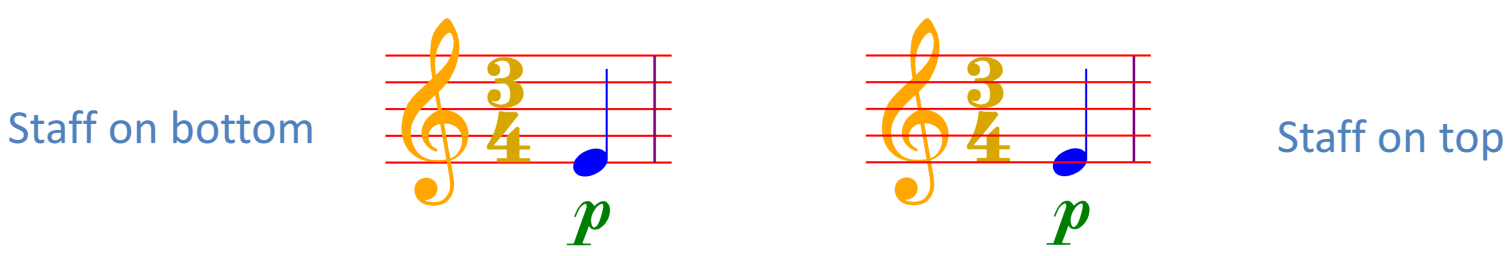

- In command mode "OS" orders from left-to-right on each staff (sort by P4;P3).
- "OH" orders everything by P3 value only.

## HW Example 4 Cleanup

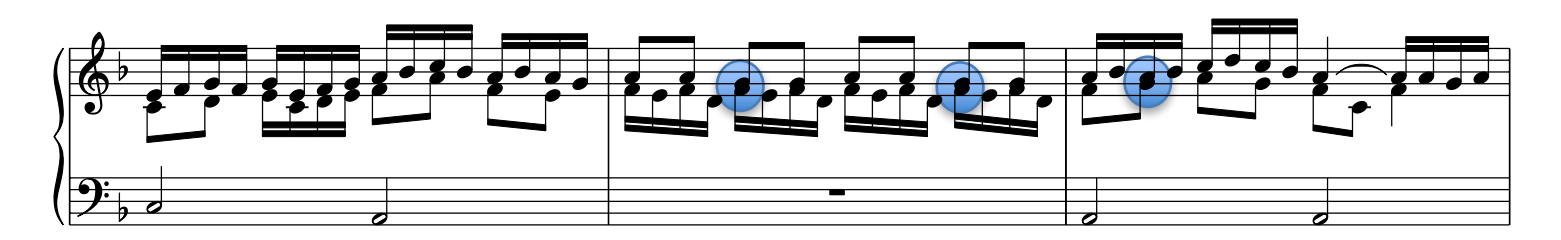

- Notational errors: need to offset notes in separate voices to make both visible.
- \* Change P10 of first note in top voice to 20 (offset one notehead to left):
- \* Change P14 of beam in top voice to 20 (offset one notehead to left):

- Do same for next note in voice, change P15 to 10 on beam:
- Re-run LJ command to space correctly:

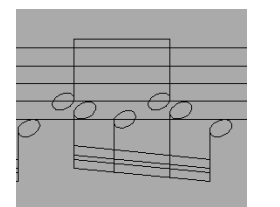

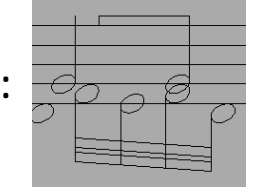

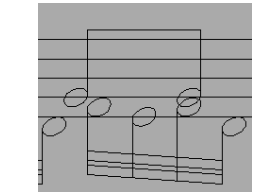

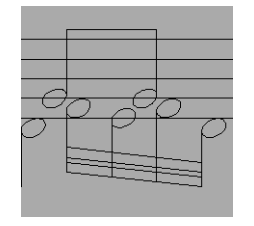

### Conditional Commands

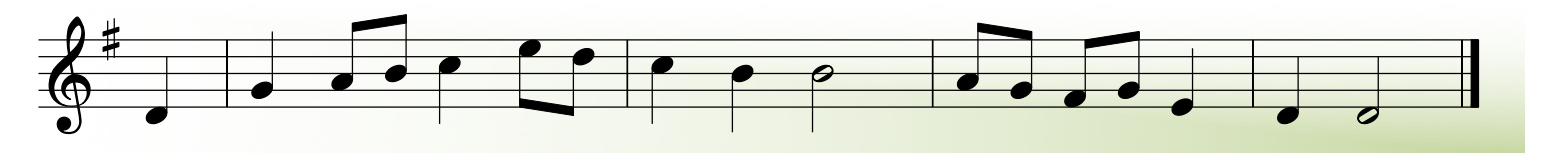

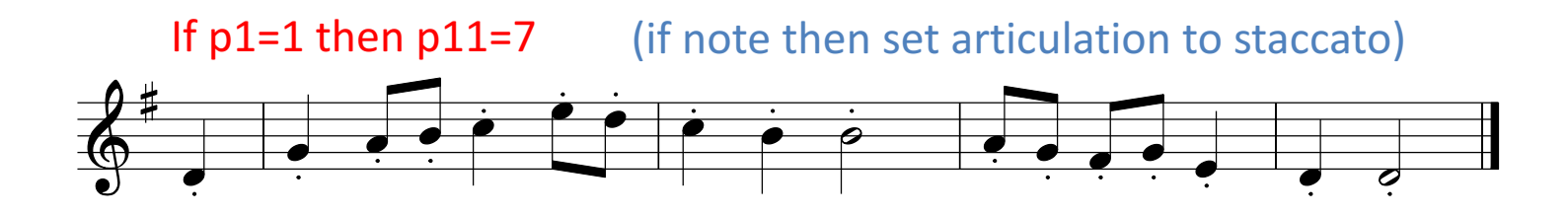

If  $p1=1$  and  $p7=0.5$  then  $p11=6$  (if eighth-note then set articulation to tenuto)

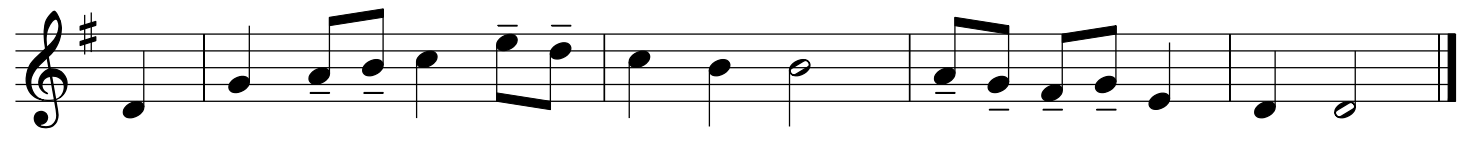

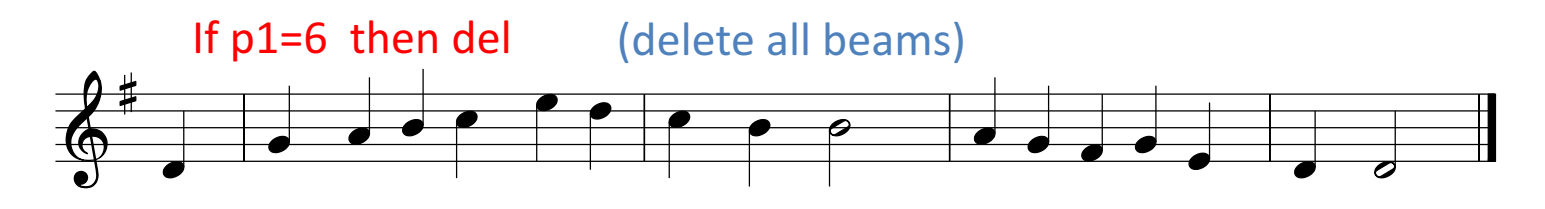

If  $p1=1$  and  $p7=0.5$  then  $p9=1$  (put a flag on every eighth note)

## Saving ASCII Parameter List

- Type "PMX" then enter, then a filename to save parameter list in a text file
- Traditional file ending is .PMX which means "Parameter MatriX".
- Also .TXT ending can be used (easier to open in text editors).
- To load back into SCORE editor, type "RE file.pmx"
- . MUS files are equivalent to PMX files, but data is stored in a binary format.
- Save .MUS files with the "SA file.mus" command.
- Load .MUS files with the "Get file.mus" command.

# Some Editing Tips

- Refer to the reference manual for documentation about each item parameter.
- Press F1 while editing an object to view abbreviated information about the parameters.
- Type "?A" in command mode without quotes to list all of the commands which start with the letter A.
- Type alt-S to see the full-page layout (alt-S to exit full-page view).
- Type "SH" then "Z" to go to outline mode. Type "SHX" and "Z" to exit outline mode.
- Type "Z2" to zoom in 200%.
- Type "i" in command mode to go back to editing last item edited.
- Type "st 1 14" to start editing all barlines on staff 1 (press enter to navigate to next barline, press F2 to reverse the editing sequence).
- Type "H" to adjust the vertical height of the music
- Type "VJ" to vertically justify staves (then use H to add space between systems)